# How to use web portal proxy in ezeelogin ?

295 admin August 28, 2024 **[Technical](https://www.ezeelogin.com/kb/category/faq/technical/14/)** 6151

# How to enable the web portal with the " use proxy " feature in Ezeelogin?

**Overview:** This article covers using the Ezeelogin gateway server as a proxy for web portal access. It includes installation and configuration steps for Node.js, dependencies, and SSL setup, with instructions for CentOS, Ubuntu, and Debian. It highlights prerequisites (Node.js 19+, kernel 4+, NPM 6+) and

provides troubleshooting tips for version checks, logging adjustments, and manual portal starts.

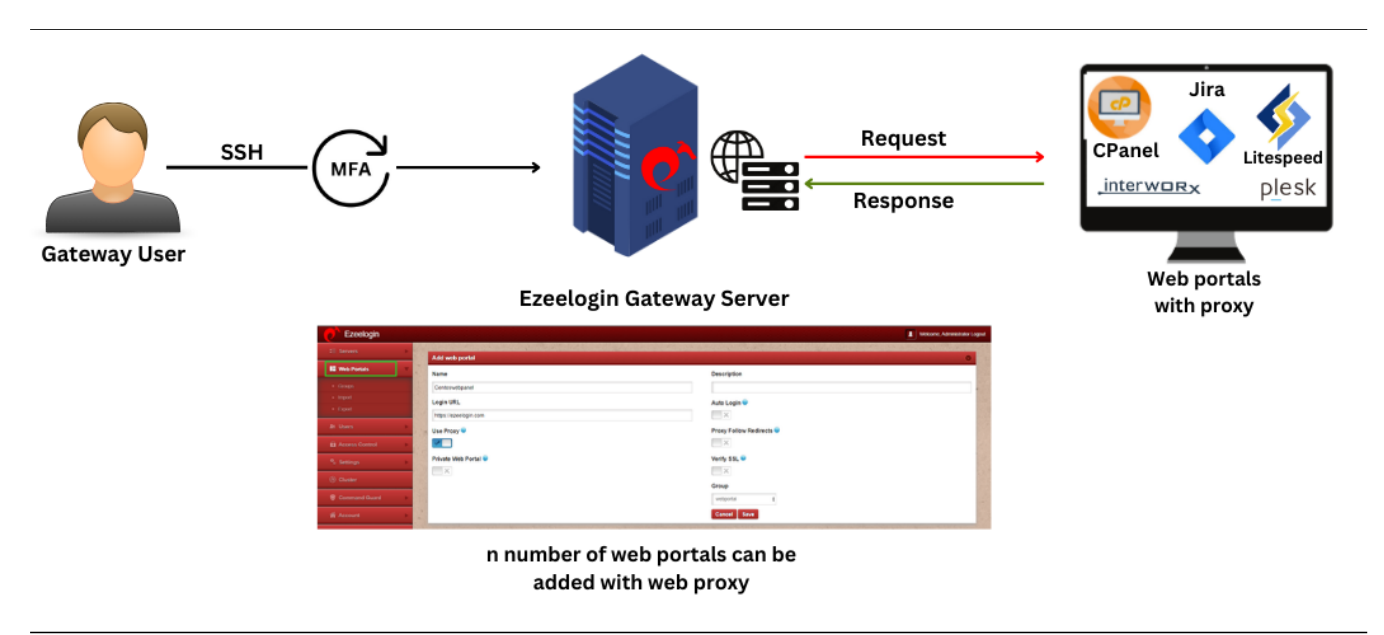

This feature enables the users to use the Ezeelogin gateway server itself as the proxy server while accessing the web portal.

**Note:** Ensure that the node version is 19 and above. Also, make sure the kernel version is 4 and above in the gateway server. You can check the kernel version using the below command.

:~# uname -r

**Step 1:** [Install node js](https://www.ezeelogin.com/kb/article/install-node-on-different-os-363.html) **using npm and n module**

# **Step 1(A):** On Centos 7

:~# yum install epel-release

:~# yum install npm

# **Step 1(B):** On Ubuntu 16/18 and Debian 10

:~# apt install npm

# **Step 1(C):** On Ubuntu 20

:~# apt-get update

:~# apt install npm

**Step 2:** Install n, Node's version manager

**Step 2(A):** If you are not using SSL, you need to set the repo to HTTP by running :

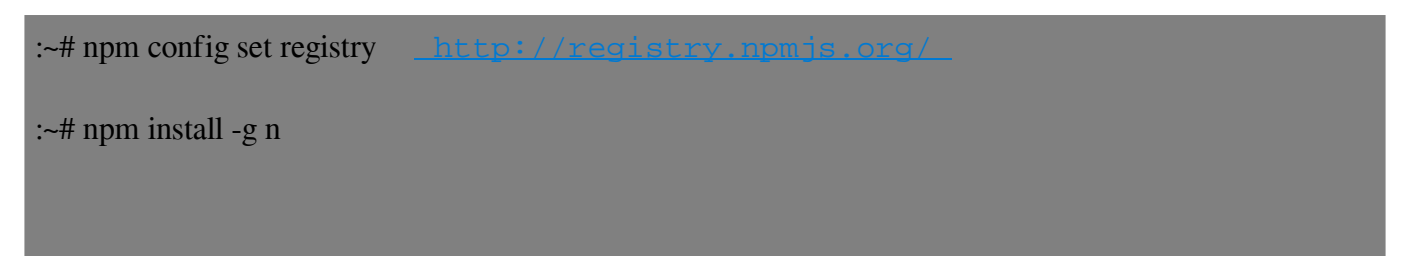

# **Step 3: Install node by running :**

**Step 3(A):** To install the latest version:

:~# n latest

**Step 3(B):** To install the corresponding version :

:~# n version.number

For example, the below command will install node 14

 $:=$ # n 21

**Step 3(C):** Run the following command to install the node without SSL

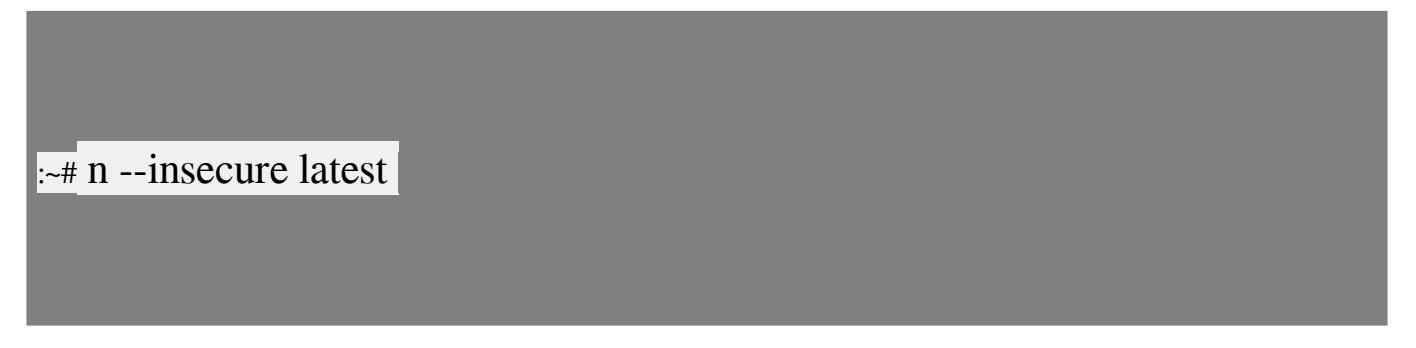

**Step 3(D):** To switch between node versions run the following command and refer to the given screenshot.

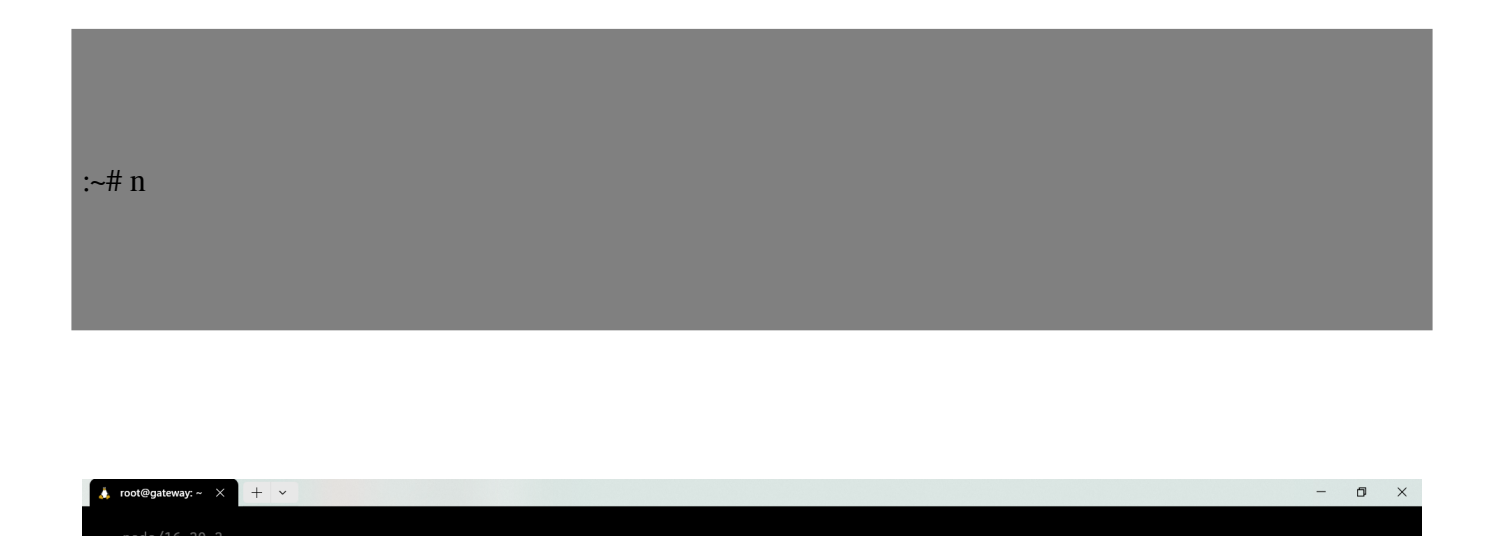

node/21.1.0<br>**0 node/21.6.2** Use up/down arrow keys to select a version, return key to install, d to delete, q to quit

[Install node using NPM or NVM in Ezeelogin](https://www.ezeelogin.com/kb/article/install-node-on-different-os-363.html)

**Step 4:** Install the following dependency modules in the gateway server

#### **In CentOS:**

:~# yum -y install pango.x86\_64 libXcomposite.x86\_64 libXcursor.x86\_64 libXdamage.x86\_64 libXext.x86\_64 libXi.x86\_64 libXtst.x86\_64 cups-libs.x86\_64 libXScrnSaver.x86\_64 libXrandr.x86\_64 GConf2.x86\_64 alsa-lib.x86\_64 atk.x86\_64 gtk3.x86\_64 ipa-gothic-fonts xorg-x11-fonts-100dpi xorgx11-fonts-75dpi xorg-x11-utils xorg-x11-fonts-cyrillic xorg-x11-fonts-Type1 xorg-x11-fonts-misc

# **In Ubuntu:**

:~# sudo apt-get install gconf-service libasound2 libatk1.0-0 libc6 libcairo2 libcups2 libdbus-1-3 libexpat1 libfontconfig1 libgcc1 libgconf-2-4 libgdk-pixbuf2.0-0 libglib2.0-0 libgtk-3-0 libnspr4 libpango-1.0-0 libpangocairo-1.0-0 libstdc++6 libx11-6 libx11-xcb1 libxcb1 libxcomposite1 libxcursor1 libxdamage1 libxext6 libxfixes3 libxi6 libxrandr2 libxrender1 libxss1 libxtst6 ca-certificates fontsliberation libappindicator1 libnss3 lsb-release xdg-utils libgbm-dev wget

Once installed, ensure that the path to the node binary is specified correctly under **Settings -> General -> Miscellaneous -> Nodejs** Command. The Web Proxy Port variable is configurable. Ensure that the port entered here is open for inbound traffic as well.

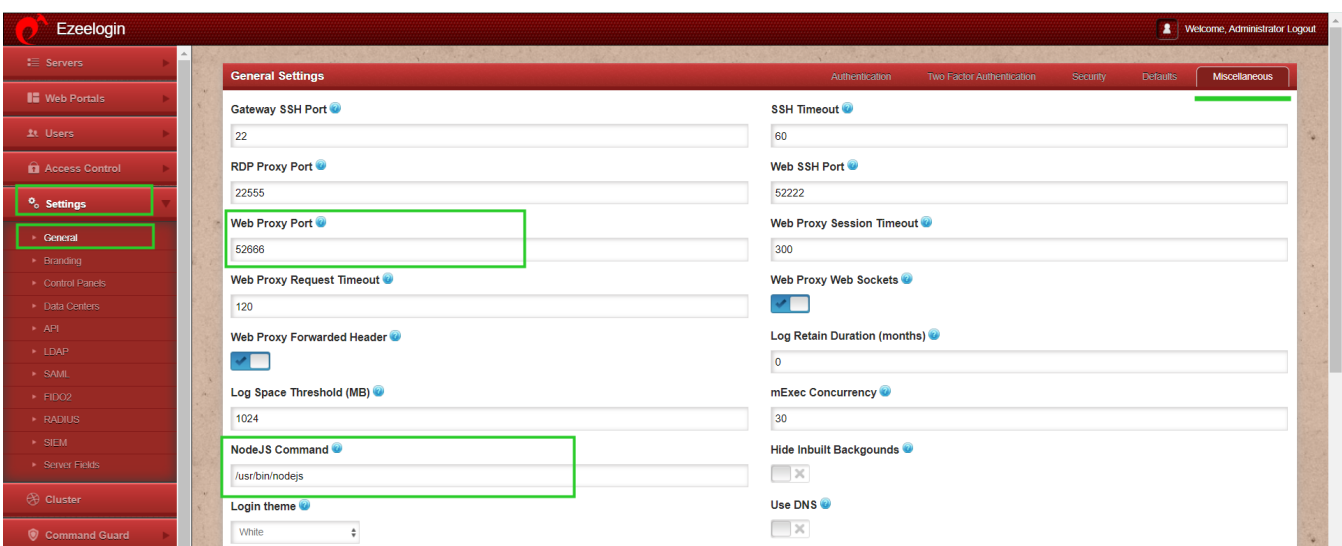

The NodeJS Command field should have the path to the node or nodejs binary which usually is **/usr/bin/node** in the case of **Centos7** and **/usr/bin/nodejs** in the case of **Ubuntu 14-04**

**Step 5:** Make sure to [enable 2-factor authentication](https://www.ezeelogin.com/kb/article/how-to-enforce-2-factor-authentication-on-user-login-238.html) and install the [SSL](https://www.ezeelogin.com/kb/article/how-to-install-ssl-certs-in-jump-server-secure-connection-207.html) as outlined below.

**Note:** Make sure to [install SSL](https://www.ezeelogin.com/kb/article/how-to-install-ssl-certs-in-jump-server-secure-connection-207.html) (self-signed or a valid cert )even if you have installed an SSL certificate on the Load balancer (ELB/ALB). Also, make sure to add a listener and routing for the port Web Proxy Port 52666

**Step 6:** To ensure SSL for the browser tab that opens up the web portal, generate a selfsigned cert with the following command on the jump server/gateway server.

:~# openssl req -new -days 365 -x509 -nodes -newkey rsa:2048 -out /usr/local/etc/ezlogin/tls\_cert.pem -keyout /usr/local/etc/ezlogin/tls\_key.pem

 Or put a valid ca, cert and key in the files: **/usr/local/etc/ezlogin/tls\_ca.pem**, **/usr/local/etc/ezlogin/tls\_cert.pem** & **/usr/local/etc/ezlogin/tls\_key.pem** respectively. You can rename your current **.crt** / **.key** file to **.pem** file.

**Note:** Make sure that the **.pem** files are readable by the **web server** user such as nobody/wwwroot/apache, etc. An easy way to grant the webuser read privileges would be **chmod 644 /usr/local/etc/ezlogin/\*.pem**

**Step 7:** Install the NodeJS modules dependencies for the Web Proxy

1. php /usr/local/ezlogin/eztool.php -- -install\_node\_modules -node\_component ezproxy

or

```
2. cd $(awk '/^system_folder/ {print $2}'
/usr/local/etc/ezlogin/ez.conf)/application/external/ezproxy/&& npm install
```
**Step 8:** Add a web portal and enable the " **use proxy**" feature as follows

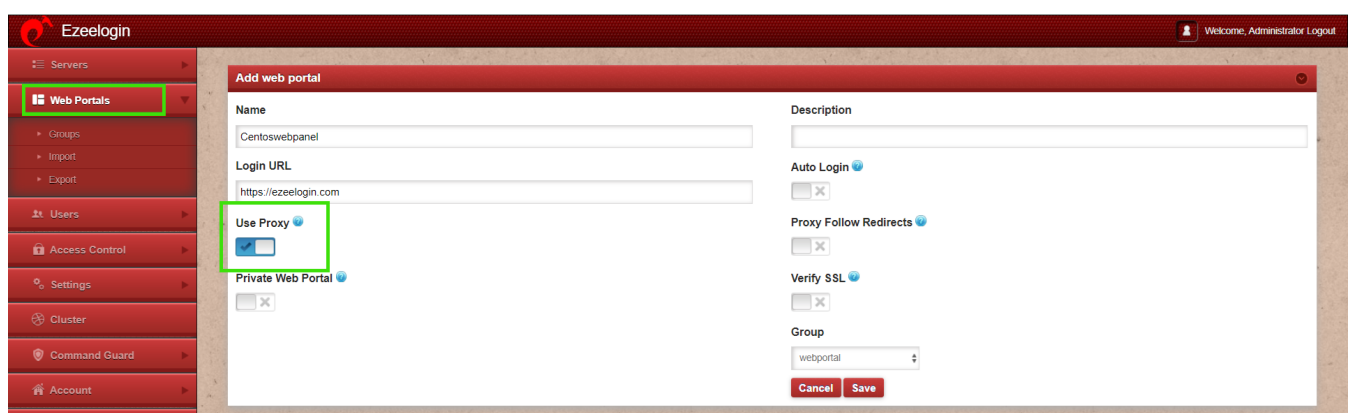

**Step 9:** Click on the arrow button to load the **[Web Portal](https://www.ezeelogin.com/kb/article.php?id=6)** with Useproxy enabled

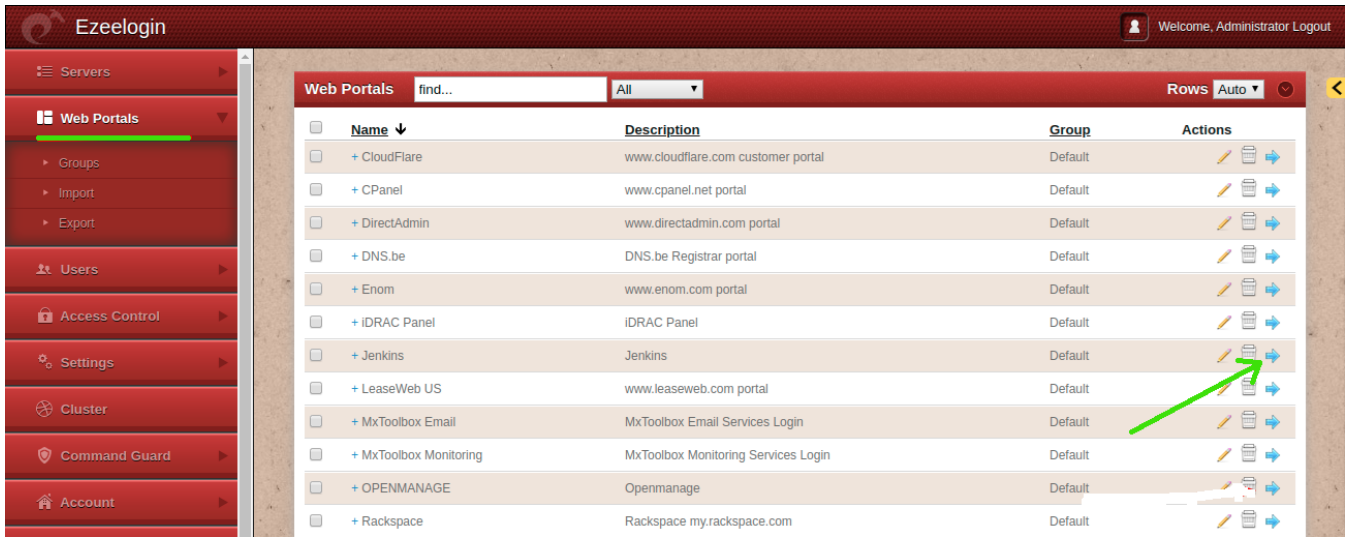

# **Troubleshooting steps**

**Step1:** Ensure that Node version is above 19, Kernal > = 4 and NPM Version is > = 6

:~# npm -v

6.14.6

:~# node -v

v21.6.2

**Step 2:** To get more [detailed errors,](https://www.ezeelogin.com/kb/article/how-to-get-detailed-logs-from-ezeelogin-error-logs-354.html) append **log\_level trace** in ez.conf.

**Step 3:** After, kill the current running node

:~# pkill node

**Step 4:** Access the web portals and check the [application logs](https://www.ezeelogin.com/kb/article/error-log-file-and-configuration-file-to-troubleshoot-62.html) under **{system**

**folder}/applicaton/logs/** , ( for

example, **/var/www/ezlogin/application/logs/log-2020-12-16.php** ) to get the command to manually start the web portals. Append **DEBUG=\*** at the beginning of the command which you've got from the application logs.

For example:

```
:~# DEBUG=* PORT=52666 XFWD=1 WS=1 SESSION_TIMEOUT=300000
REQUEST_TIMEOUT=120000 DBP='94Y6[@MhW]@Qb' node
```
/var/www/ezlogin/application/external/ezproxy/index.js

**Note:** Web portal proxy may not work in all cases such as when the login is javascript-based or when it uses certain dynamic security tokens. The screenshot below shows an example of JSON based web portal

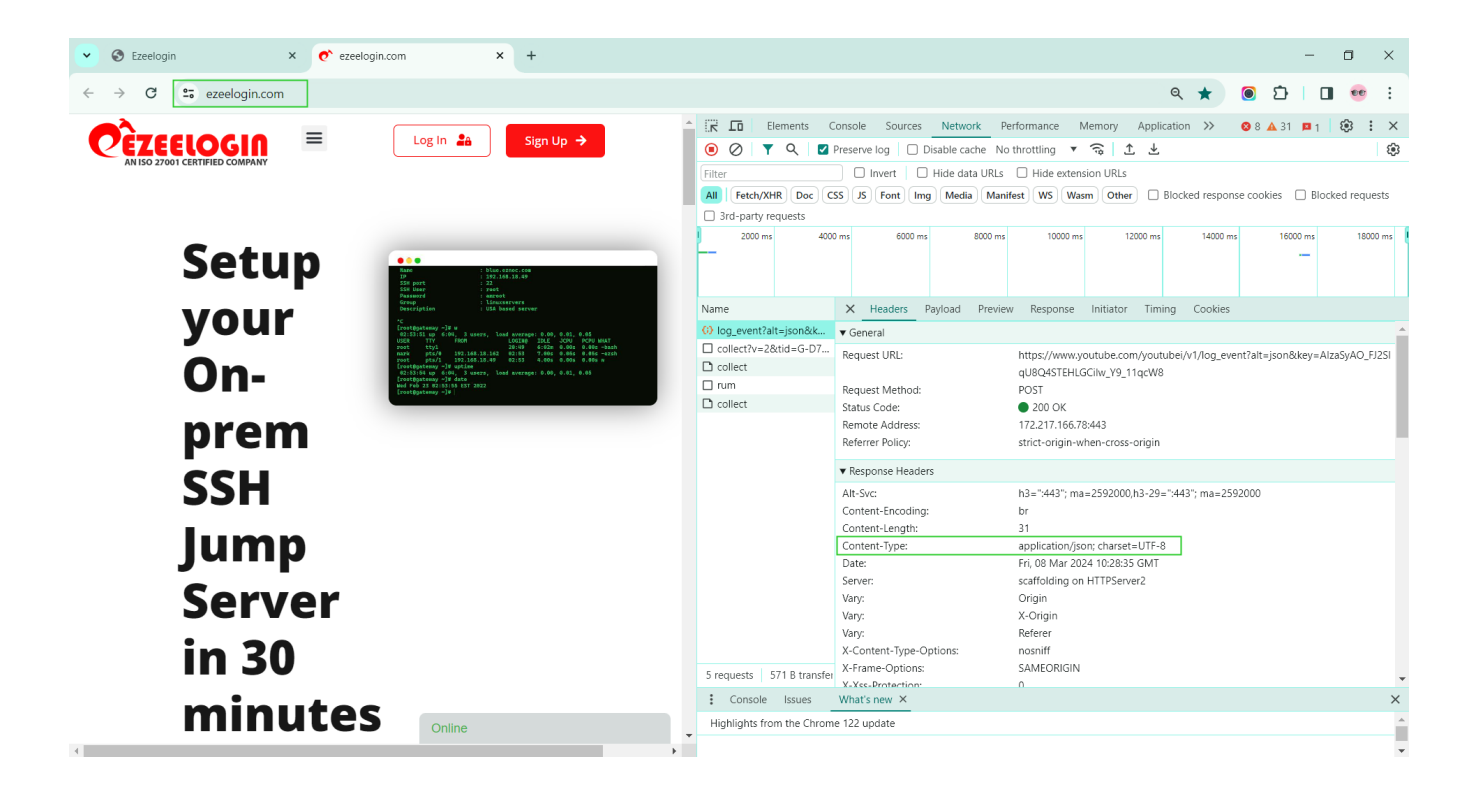

# **Related Articles**

[Webproxy, Webpanel, Webportal, Controlpanel](https://www.ezeelogin.com/kb/article/webproxy-webpanel-webportal-controlpanel-479.html)

[Unauthorized IP address when using proxy](https://www.ezeelogin.com/kb/article/unauthorized-ip-address-when-using-proxy-316.html)

[Increase web proxy session timeout](https://www.ezeelogin.com/kb/article/increase-web-proxy-session-timeout-580.html)

[Install node on different OS](https://www.ezeelogin.com/kb/article/install-node-on-different-os-363.html)

Online URL: <https://www.ezeelogin.com/kb/article/how-to-use-web-portal-proxy-in-ezeelogin-295.html>